# **Quick Start Mulai Cepat Quick Start**

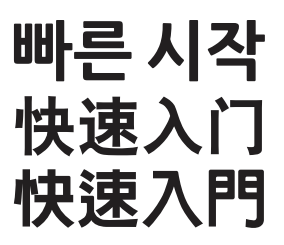

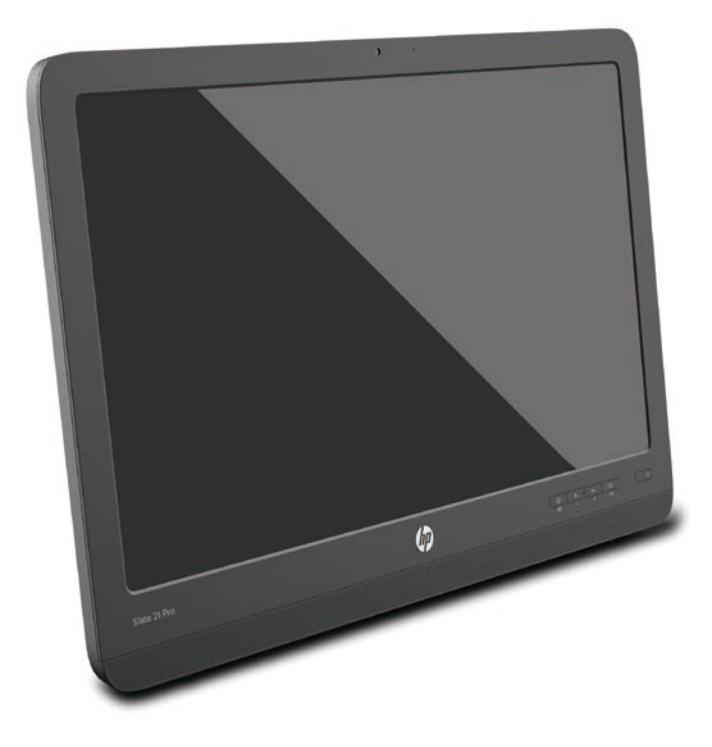

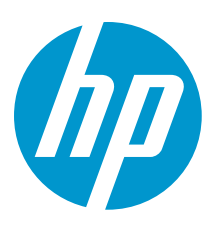

# **Table of Contents**

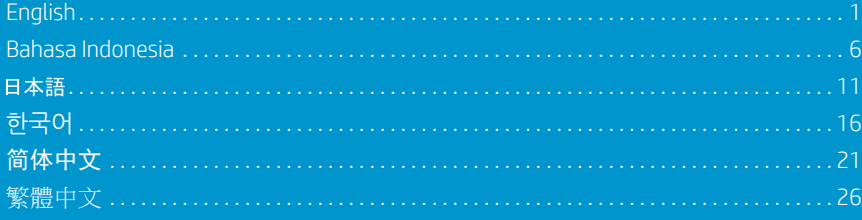

# **Quick Setup**

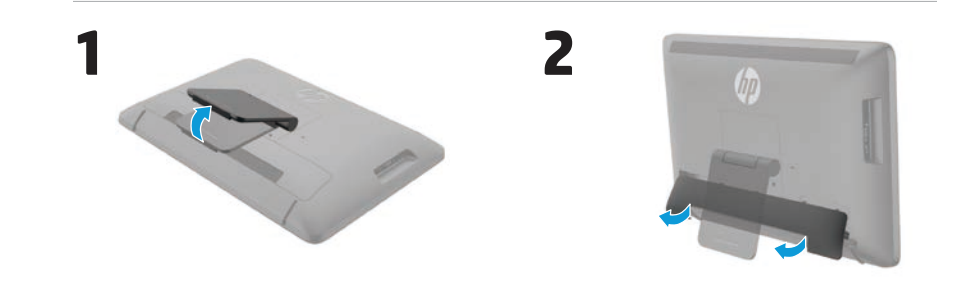

**4**

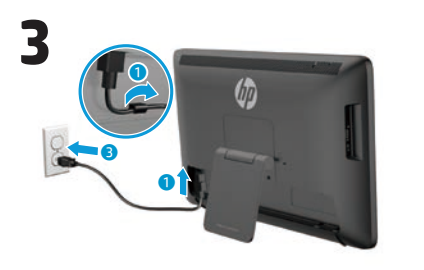

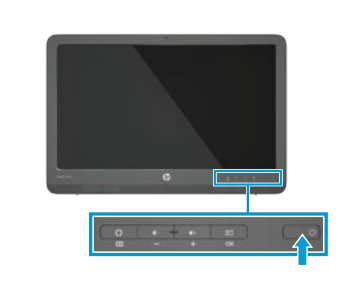

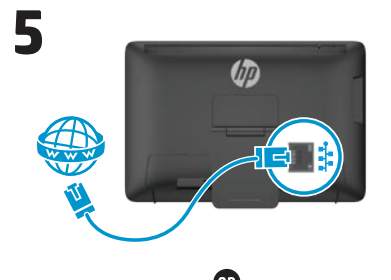

 $......$ 

Henry Co

W

4

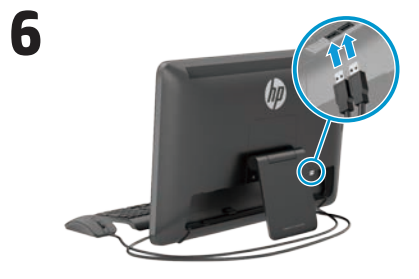

Keyboard and mouse included with select models only.

**IMPORTANT:** Do not connect the USB keyboard until you have reached the Android Home screen, which displays a background picture of a winding road.

# **Quick Tour**

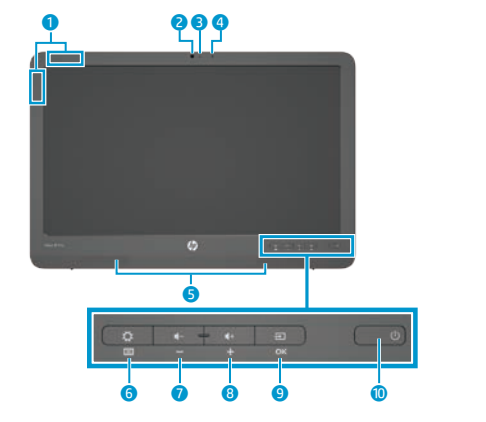

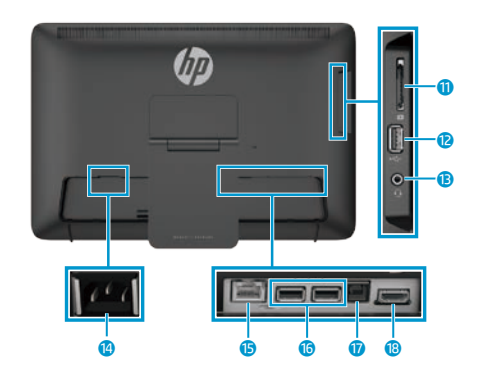

- **1** WLAN antennas 2 Webcam
- 
- **3** Webcam light
- **4** Internal microphone
- **6** Speakers
- **6** Settings/Menu button
- **7** Volume down/Minus button
- 8 Volume up/Plus button
- **9** Source/OK button
- (I) **O** Power button
	- <sup>O</sup> SD card reader
	- **B** USB 2.0 connector
	- **B** Audio-out (headphone) jack
	- **C** Power connector
	- **6** Ethernet connector
	- <sup>6</sup> USB 2.0 connectors
	- *U* USB upstream connector
	- **B** HDMI connector

# **Specifications**

**Power source:** 100 - 240 VAC 50/60 Hz **Temperature Operating:** Metric, 5°C to 35°C; U.S., 41°F to 95°F **Relative humidity (noncondensing) Operating:** 20% to 80%

# **Product Description**

This product is an All-in-One desktop computer, desktop computer, thin client computer, or retail system and might feature a thin-panel display, TouchPad, processor, RAM, hard drive or solid state drive and internal power supply, and external AC adapter. Depending on your computer model, the products have a rating of 100-240 V ac, 200-240 V ac or 100- 127/200-240 V ac, 50-60 Hz or 50/60Hz, 1.5 A, 3 A, 4 A, 5.5 A, 6 A, or 8 A. The AC adapter has a rating of 100-240 Vac, 50-60 Hz or 50-60Hz, 0.5 A, 0.6 A, 0.8A, 1A, 1.2 A, 1.4 A, 1.5 A, 1.6 A, 1.7 A, 2 A, 2.2 A, 2.25 A, 2.4 A, 2.5 A, 2.7 A, 2.9 A, or 4 A. To access the latest user guide, go to **http://www.hp.com/support**, and select your country. Select **Drivers & Downloads**, and then follow the onscreen instructions.

HP is committed to providing documentation that meets your needs. To help us improve the documentation, please send any suggestions, comments, or errors to **docfeedback@hp.com**. Include the document title and part number when submitting your feedback.

# **Completing All-in-One Setup**

After turning on your all-in-one:

#### **Connect to a Network**

You can connect to networks with either a wired (Ethernet) or wireless (Wi-Fi) connection. You cannot enable Ethernet and Wi-Fi connections at the same time.

# **Wireless Network**

- 1. Select the **All Apps** icon  $\textcircled{e}$  at the bottom of the screen, and then select the **Settings** icon.
- 2. Select **Wi-Fi**.
- 3. Select the **ON** button to turn the wireless radio on.
- 4. Select your WLAN from the list.
- 5. If the WLAN is security-enabled, you are prompted to enter a security code. Type the code, and then:
	- If proxy is not required, select **Connect**.
- • If proxy is required, select **Show advanced settings**. Next to Proxy settings, select **None**, and then select **Manual**. Manually enter the proxy settings and select **Connect**.

# **Wired Network**

- 1. Plug the network cable into the network jack on the all-in-one.
- 2. Plug the other end of the network cable into a network wall jack.
- 3. Select the **All Apps** icon  $\textcircled{a}$  at the bottom of the screen, and then select the **Settings** icon.
- 4. Select **Ethernet configuration**.
- 5. Select the **ON** button.
- 6. Select **Obtain IP Address Automatically (DHCP)** or **Configure IP Address Manually**.
- 7. Next to Proxy settings, select **None**, and then select **Manual**.
- 8. Manually enter the **Proxy settings**.
- 9. Select the **Save** button.

#### **Set up Your Language for the Keyboard**

Do not connect the USB keyboard until you have reached the Android Home screen, which displays a background picture of a winding road.

- 1. Connect the keyboard to the USB port on the rear panel.
- 2. Select the **All Apps** icon (iii) at the bottom of the screen, and then select the **Settings** icon.
- 3. Select **Language and Input**.
- 4. Under **Physical Keyboard**, select **Lite-On Technology Corp HP Android Wired Keyboard**.
- 5. On the resulting screen, select **Set up keyboard layouts**.
- 6. Select your language.
- 7. Tap the **Home** icon  $\bigcirc$  to return to the Home screen.

The all-in-one can operate in either Slate mode or HDMI mode.

#### **Slate mode**

In Slate mode, the all-in-one is a commercial Android device with access to over 1 million apps, cloud computing, and Internet access.

Slate mode requires only a power connection. For Internet or network access, you must also have a wired (Ethernet) or wireless (Wi-Fi) connection.

#### **HDMI mode**

In HDMI mode, the all-in-one is a standard monitor when connected to an HDMI device such as a PC, camera, or DVD player.

HDMI mode requires a power connection and an HDMI device connection. If the all-in-one is connected to a PC, you

# **Using the Slate Mode home screen**

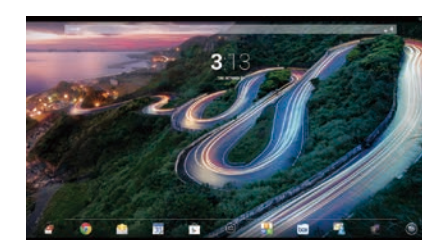

- **Search**—Allows you to type one or more keywords to search with Google.
- **All apps**—Displays a list of all apps installed. To configure your preferences, touch  $\textcircled{e}$ , and then touch the **Settings** icon.

must also have a USB upstream cable (included) connected between the USB upstream port on the all-in-one and a USB downstream port on the PC for touch functionality.

# **Switching between Slate and HDMI modes**

To switch between modes, press the Source button on the front panel. After pressing the Source button, a Mode Switch Request screen will pop up. To continue the mode switch, press the Source button again before the Mode Switch Request screen times out. If you want to cancel the mode switch, press the Volume down button. If you do not press one of the two buttons, the mode switch is automatically cancelled when the Mode Switch Request screen times out.

**Recent apps**—Opens a list of apps

**Home**—Opens the Home screen.

**Back**—Opens the previous screen.

The following gestures can be used with

**Voice search**—Allows you to speak one or more keywords to search

used recently.

with Google.

**Use gestures**

your all-in-one:

# **Slate and HDMI modes Download apps from the Google Play™ Store**

You must be connected to a wireless network and signed into a Google account before you can access the Play Store to download apps.

1. On the Home screen, touch  $\oplus$ , and then touch the **Play Store** app.

# **More HP Resources**

- 2. To search for an app, touch the **Search** icon, and then type a keyword, or touch a category.
- 3. Scroll down to see the available apps, and then touch an app to select it.
- 4. Touch **Install**, and the app begins to download and install.

#### **Resource Contents HP support HP support CONFIDENTIAL CONSTANT** Online chat with an HP technician Email support Support telephone numbers Locate HP service center locations User Guide QuickSpecs (for latest specifications) For worldwide support, go to [http://welcome.hp.com/country/us/en/](http://welcome.hp.com/country/us/en/wwcontact_us.html) [wwcontact\\_us.html](http://welcome.hp.com/country/us/en/wwcontact_us.html). **Google support** Go to [http://www.google.com/](http://www.google.com/mobile/android) [mobile/android.](http://www.google.com/mobile/android) Google online help and support **Regulatory, Safety and Environmental Notices** This document is provided in the computer box. Important notices **Limited Warranty** This document is provided in the computer box. You can also go to [http://www.hp.com/go/](http://www.hp.com/go/orderdocuments) [orderdocuments.](http://www.hp.com/go/orderdocuments) Warranty information about this product

**WARNING:** To reduce the risk of electric shock or damage to your equipment:

**•** Plug the power cord into an AC outlet that is easily accessible at all times.

- **•** Disconnect power from the computer by unplugging the power cord from the AC outlet (not by unplugging the power cord from the computer).
- **•** If your power cord has a 3-pin attachment plug, plug the cord into a grounded (earthed) 3-pin outlet. Do not disable the power cord grounding pin, for example, by attaching a 2-pin adapter. The grounding pin is an important safety feature.

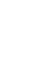

**WARNING!** To reduce the risk of serious injury, read the Safety & Comfort Guide. It describes proper workstation setup, and proper posture, health, and work habits for computer users. The Safety & Comfort Guide also provides important electrical and mechanical safety information. The Safety & Comfort Guide is available on the Web at http://www.hp.com/ergo.

# **Panduan Pemasangan Cepat**

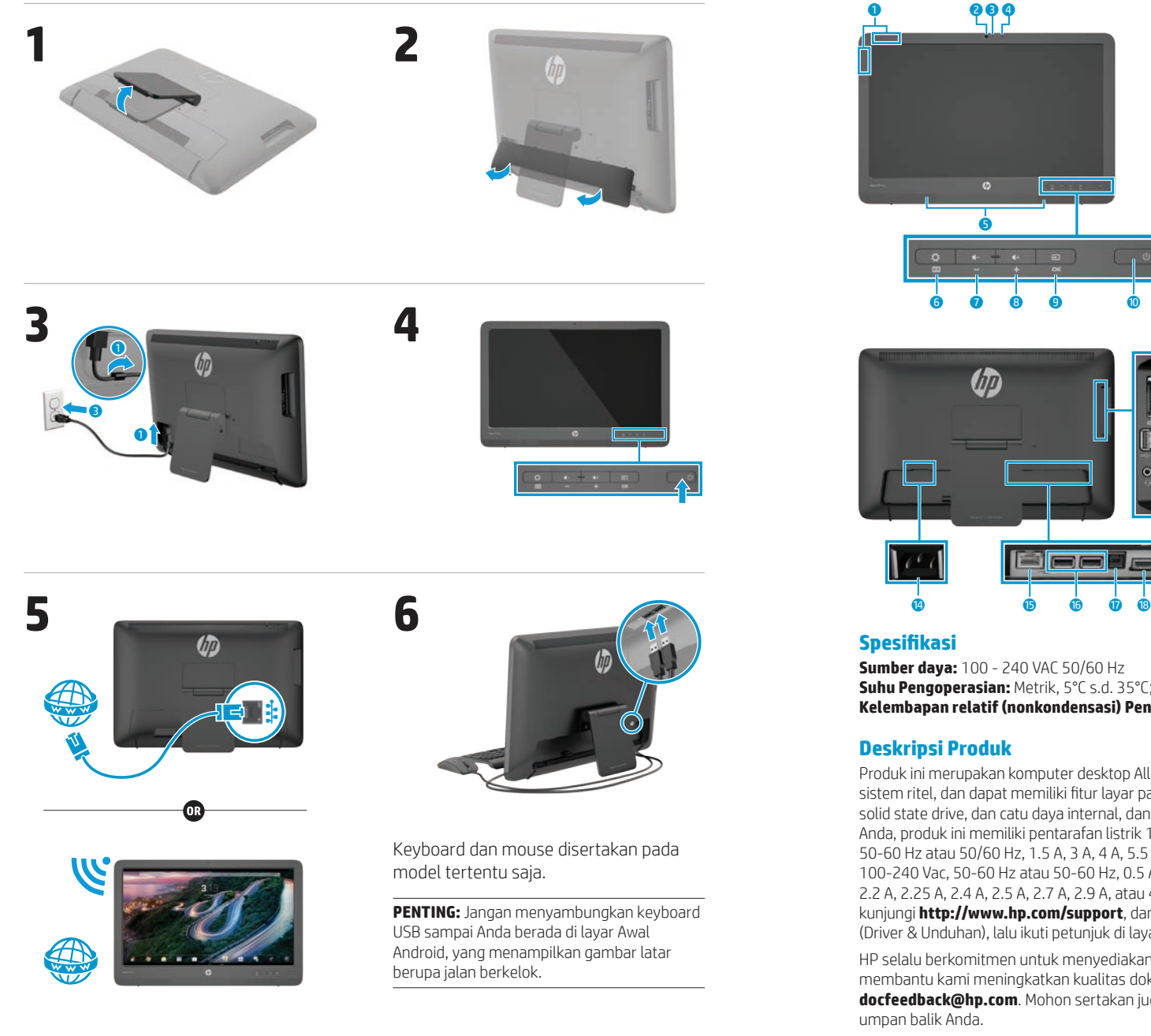

# **Informasi Cepat**

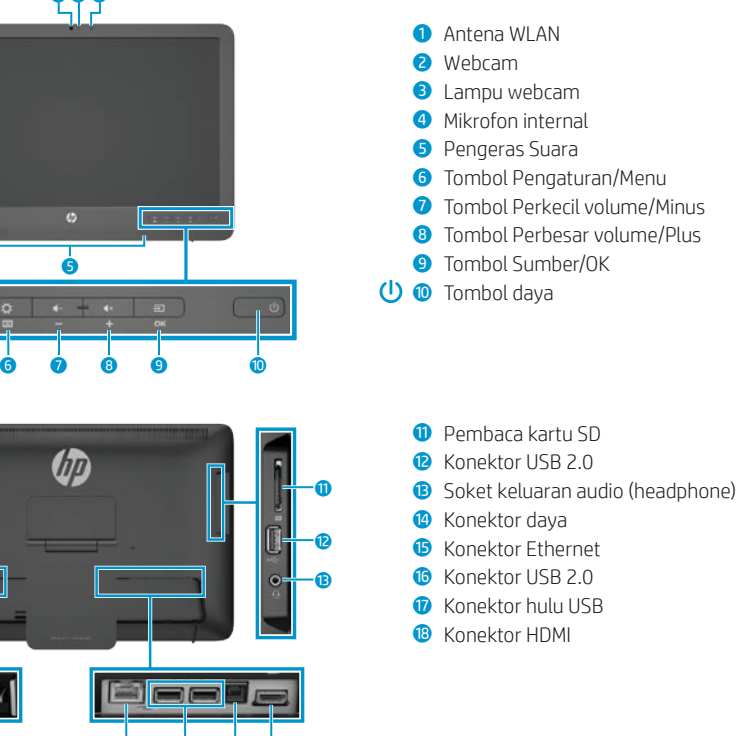

**Sumber daya:** 100 - 240 VAC 50/60 Hz **Suhu Pengoperasian:** Metrik, 5°C s.d. 35°C; AS, 41°F s.d. 95°F **Kelembapan relatif (nonkondensasi) Pengoperasian:** 20% hingga 80%

Produk ini merupakan komputer desktop All-in-One, komputer desktop, komputer klien tipis, atau sistem ritel, dan dapat memiliki fitur layar panel tipis, Panel Sentuh, prosesor, RAM, hard drive atau solid state drive, dan catu daya internal, dan adaptor AC eksternal. Tergantung pada model komputer Anda, produk ini memiliki pentarafan listrik 100-240 V ac, 200-240 V ac atau 100-127/200-240 V ac, 50-60 Hz atau 50/60 Hz, 1.5 A, 3 A, 4 A, 5.5 A, 6 A, atau 8 A. Adaptor AC memiliki pentarafan listrik 100-240 Vac, 50-60 Hz atau 50-60 Hz, 0.5 A, 0.6 A, 0.8 A, 1A, 1.2 A, 1.4 A, 1.5 A, 1.6 A, 1.7 A, 2 A, 2.2 A, 2.25 A, 2.4 A, 2.5 A, 2.7 A, 2.9 A, atau 4 A. Untuk mengakses panduan pengguna terbaru, kunjungi **http://www.hp.com/support**, dan pilih negara Anda. Pilih **Drivers & Downloads** (Driver & Unduhan), lalu ikuti petunjuk di layar.

HP selalu berkomitmen untuk menyediakan dokumentasi yang memenuhi kebutuhan Anda. Untuk membantu kami meningkatkan kualitas dokumentasi, kirimkan saran, komentar, atau kesalahan ke **docfeedback@hp.com**. Mohon sertakan judul dokumen dan nomor komponen saat mengirimkan

# **Menyelesaikan Konfigurasi All-in-One**

Setelah mengaktifkan komputer all-in-one Anda:

#### **Sambung ke Jaringan**

Anda dapat tersambung ke jaringan dengan kabel (Ethernet) atau koneksi nirkabel (Wi-Fi). Anda tidak dapat mengaktifkan Ethernet dan sambungan Wi-Fi pada saat yang sama.

#### **Jaringan Nirkabel**

- 1. Pilih ikon **Semua Aplikasi** (...) di bagian bawah layar, dan kemudian pilih ikon **Setelan**.
- 2. Pilih **Wi-Fi**.
- 3. Pilih tombol **AKTIF** untuk menyalakan radio nirkabel.
- 4. Pilih WLAN Anda dari daftar.
- 5. Jika WLAN yang tersedia diproteksi, Anda akan diminta untuk memasukkan kode keamanan. Ketik kode, lalu:
	- • Jika proxy tidak diperlukan, pilih **Sambungkan**.
	- • Jika proxy diperlukan, pilih **Show advanced settings** (Perlihatkan setelan lanjutan). Di sebelah setelan proxy, pilih **Tidak ada**, kemudian pilih **Manual**. Masukkan setelan proxy secara manual dan pilih **Sambungkan**.

#### **Jaringan Kabel**

- 1. Colokkan kabel jaringan ke soket jaringan di all-in-one.
- 2. Colokkan ujung lain kabel jaringan ke soket jaringan dinding.
- 3. Pilih ikon **Semua Aplikasi** @ di bagian bawah layar Awal, dan kemudian pilih ikon **Setelan**.
- 4. Pilih **Ethernet configuration** (Konfigurasi Ethernet).
- 5. Pilih tombol **AKTIF**.
- 6. Pilih **Obtain IP Address Automatically (DHCP)** (Mendapatkan Alamat IP Secara Otomatis (DHCP)) atau **Configure IP Address Manually** (Mengonfigurasi Alamat IP secara manual).
- 7. Di sebelah setelan proxy, pilih **Tidak ada**, kemudian pilih **Manual**.
- 8. Secara manual masukkan
- **Setelan Porxy**. 9. Pilih tombol **Simpan**.

#### **Mengatur Bahasa Anda untuk Keyboard**

Jangan menyambungkan keyboard USB sampai Anda berada di layar Awal Android, yang menampilkan gambar latar berupa jalan berkelok.

- 1. Sambungkan keyboard ke port USB di panel belakang.
- 2. Pilih ikon **Semua Aplikasi** (.) di bagian bawah layar, dan kemudian pilih ikon **Setelan**.
- 3. Pilih **Bahasa & input**.
- 4. Pada **Physical Keyboard** (Keyboard Fisik), pilih **Keyboard Berkabel Android HP Lite-On Technology Corp**.
- 5. Pada layar yang ditampilkan, pilih **Set up keyboard layouts (Mengatur** tata letak keyboard).
- 6. Pilih bahasa.
- 7. Sentuh ikon **Beranda** untuk kembali ke layar Awal.

# **Mode slate dan HDMI**

All-in-one dapat beroperasi dalam mode Slate atau mode HDMI.

#### **Mode Slate**

Dalam mode slate, all-in-one adalah perangkat Android komersial dengan akses ke lebih dari 1 juta aplikasi, komputasi awan, dan akses Internet.

Mode Slate hanya memerlukan koneksi daya. Untuk akses Internet atau jaringan, Anda juga harus memiliki sambungan kabel (Ethernet) atau nirkabel (Wi-Fi).

#### **Mode HDMI**

Dalam mode HDMI, all-in-one adalah monitor standar bila tersambung ke perangkat HDMI seperti PC, kamera atau pemutar DVD.

Mode HDMI memerlukan sambungan daya dan sambungan perangkat HDMI. Jika all-in-one tersambung ke PC, Anda

# **Menggunakan layar awal Mode Slate**

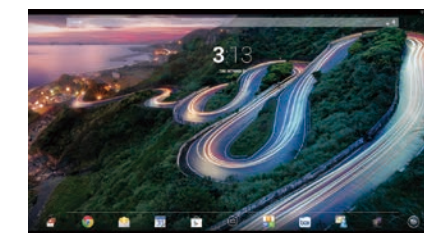

**Cari**—Memungkinkan Anda untuk Q mengetik satu atau lebih kata kunci untuk pencarian dengan Google.

**Semua Aplikasi**—Menampilkan daftar semua aplikasi yang terinstal. Untuk mengonfigurasi pilihan Anda, sentuh  $\oplus$ , dan kemudian sentuh ikon **Setelan**.

juga harus memiliki kabel hulu USB (disertakan) dihubungkan antara port hulu USB pada all-in-one dan port hilir USB pada PC untuk fungsionalitas sentuh.

#### **Beralih di antara mode Slate dan HDMI**

Untuk beralih di antara mode, tekan tombol Sumber pada panel depan. Setelah menekan tombol Sumber, layar Mode Switch Request (Permintaan Beralih Mode) akan muncul. Untuk melanjutkan mode beralih, tekan tombol Sumber lagi sebelum layar Permintaan Beralih Mode habis waktunya. Jika Anda ingin membatalkan mode beralih, tekan tombol Perkecil volume. Jika Anda tidak menekan salah satu dari kedua tombol ini, maka mode beralih akan dibatalkan secara otomatis saat layar Permintaan Beralih Mode habis waktunya.

- **Aplikasi terkini**—Membuka daftar aplikasi yang baru-baru ini digunakan.
- **Beranda**—Membuka layar Awal.
- **Kembali**—Membuka layar sebelumnya.
- **Cari Suara**—Memungkinkan Anda untuk mengucapkan satu atau lebih kata kunci untuk pencarian dengan Google.

#### **Menggunakan gerakan**

Gerakan berikut ini dapat digunakan pada all-in-one Anda:

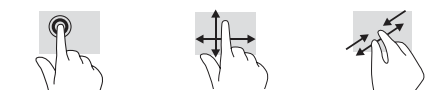

# **Mengunduh aplikasi dari Google Play™ Store**

Anda harus tersambung ke jaringan nirkabel dan masuk ke akun Google sebelum Anda dapat mengakses Play Store untuk mengunduh aplikasi .

1. Pada layar Awal, sentuh , dan kemudian sentuh aplikasi **Play Store** .

# **Sumber Daya HP lainnya**

- 2. Untuk mencari aplikasi, sentuh ikon **Cari** , lalu ketik kata kunci, atau sentuh satu kategori .
- 3. Gulir ke bawah untuk melihat aplikasi yang tersedia, lalu sentuh aplikasi yang dipilih .
- 4. Sentuh **Install**, dan aplikasi akan mulai diunduh dan diinstal .

#### **Sumber informasi Daftar Isi Dukungan HP** Chat online dengan teknisi HP Dukungan lewat email Nomor telepon dukungan Temukan lokasi pusat layanan HP Panduan Pengguna Spesifikasi Ringkas (untuk spesifikasi mutakhir) Untuk dukungan di seluruh dunia, kunjungi http://welcome .hp [.com/country/us/en/](http://welcome.hp.com/country/us/en/wwcontact_us.html) [wwcontact\\_us](http://welcome.hp.com/country/us/en/wwcontact_us.html) .html . **Dukungan Google** Kunjungi [http://www](http://www.google.com/mobile/android) .google .com/ [mobile/android](http://www.google.com/mobile/android) . Bantuan dan dukungan online Google **Informasi Peraturan, Keamanan, dan Lingkungan** Dokumen ini disertakan di dalam kemasan komputer. Informasi penting **Jaminan Terbatas** Dokumen ini disertakan di dalam kemasan komputer. Informasi jaminan untuk produk ini

Anda juga dapat mengunjungi http://www .hp .com/go/orderdocuments .

**PERINGATAN:** Untuk mengurangi risiko sengatan listrik atau kerusakan pada peralatan:

- **•** Masukkan kabel daya ke stopkontak AC yang mudah diakses setiap saat.
- **•** Putuskan arus listrik dari komputer dengan mencabut kabel daya dari stopkontak AC (jangan mencabut kabel daya yang terhubung ke komputer) .
- **•** Jika kabel daya yang tersedia memiliki konektor tambahan 3 pin, hubungkan kabel tersebut ke stopkontak 3 pin yang diarde (dibumikan) . Jangan menonaktifkan pin pengardean kabel daya, misalnya, dengan menghubungkannya ke adaptor 2 pin . Pin pengardean merupakan fitur keselamatan yang penting .

**PERINGATAN!** Untuk mengurangi risiko cedera serius, bacalah Panduan Keselamatan & Kenyamanan . 凸 Panduan tersebut menjelaskan cara penyiapan workstation, dan postur yang baik, kesehatan dan kebiasaan bekerja untuk pengguna komputer. Panduan Keselamatan & Kenyamanan juga menyediakan informasi penting tentang keamanan kelistrikan dan permesinan . Panduan Keselamatan & Kenyamanan tersedia pada Web di http://www .hp .com/ergo .

# クイック セットアップ

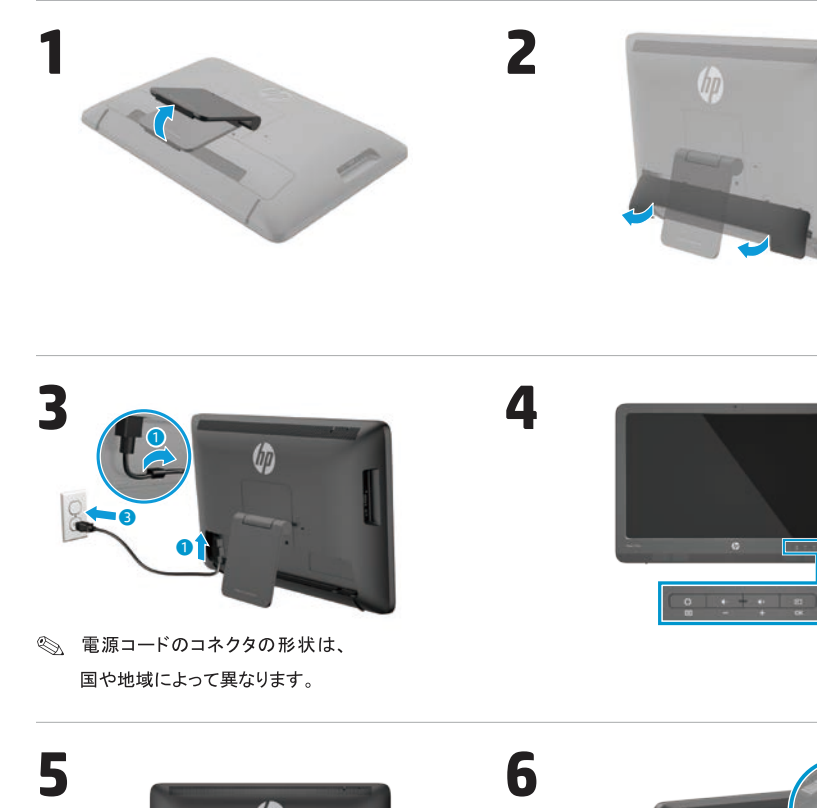

 $\blacktriangle$ 

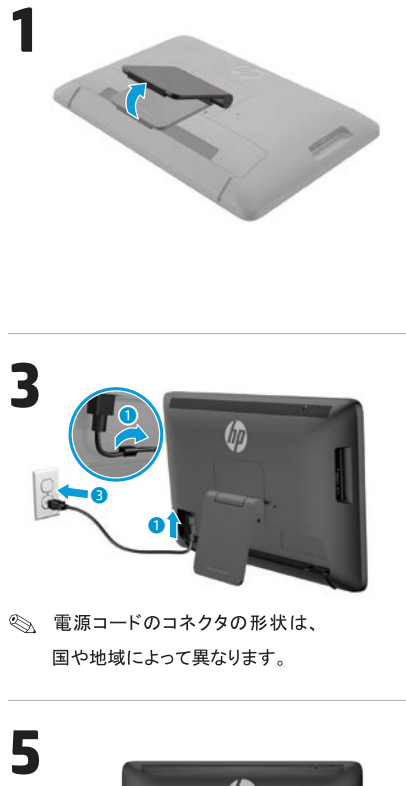

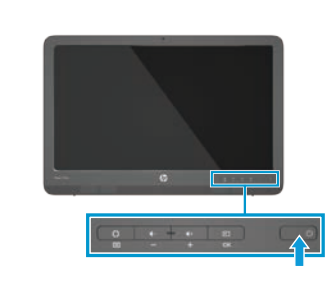

◎ 電源コードのコネクタの形状は、 国や地域によって異なります。

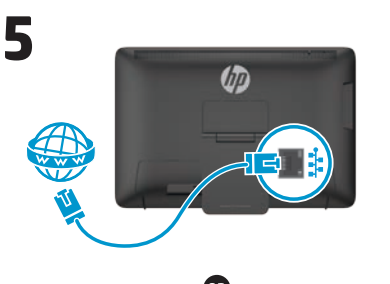

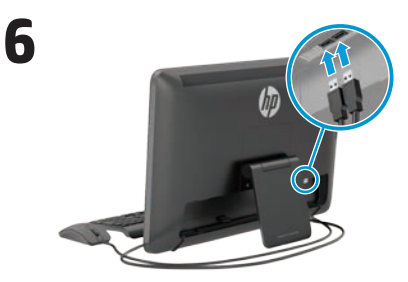

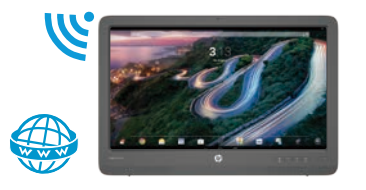

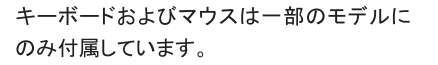

重要:USBキーボードは、Androidのホーム画面 (カーブした道路の背景画像)が表示されてから 接続してください。

# クイックツアー

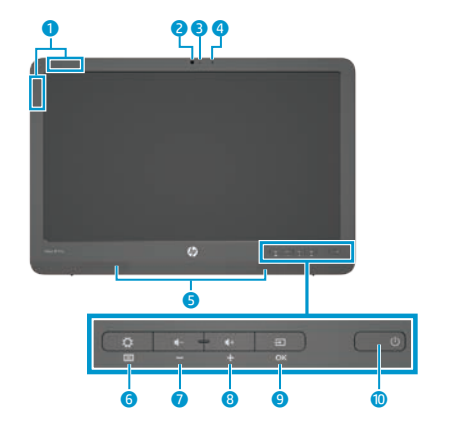

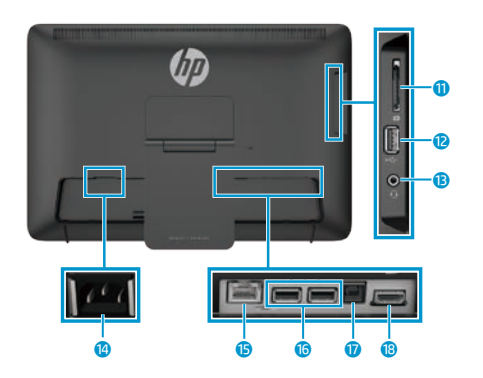

**12 13** 13  $\frac{1}{2}$  13  $\frac{1}{2}$  13  $\$ 

- 
- 
- 
- 
- 
- 
- 
- 
- 
- 123456789-qwertyui
- 
- 
- 
- 
- 
- 
- 

コンピューターのセットアップ

- 
- 
- 
- 
- 
- 
- 

- 
- 
- 
- 
- 
- 
- 
- 
- 

- 
- 
- 
- 
- 
- 
- 

# スレートモードおよびHDMIモード

オールインワン コンピューターは、 スレート モードまたはHDMIモードで動作します。

#### スレートモード

スレートモードでは、企業向けのAndroid搭 載デバイスとして動作し、100万を超えるア プリ、クラウド コンピューター、およびイン ターネットにアクセスできます。

スレートモードは、電源に接続するだけで 使用できます。インターネットやネットワーク にアクセスするには、有線 (Ethernet) ま たは無線 (Wi-Fi) 接続も必要になります。

#### $HDME-F$

HDMIモードでは、コンピューター、カメラ、 DVDプレーヤーなどのHDMIデバイスに接続 すると標準的なモニターとして動作します。 HDMIモードを使用するには、電源および HDMIデバイスに接続する必要があります。

# スレートモードのホーム画面の使用

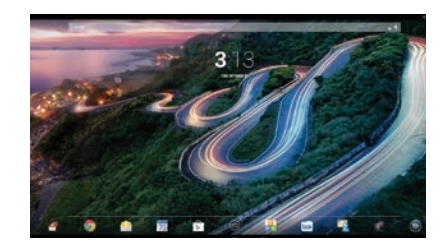

- 検索:キーワードを1つまたは複数入 力して、Googleで検索します。
- すべてのアプリ:インストールされて いるすべてのアプリの一覧を表示しま す。オプションを設定するには、をタッ チして、[設定]アイコン (m) をタッチしま す。
- 一 最近使用したアプリ:最近使用したア プリの一覧を開きます。

他のコンピューターに接続しているときにタッ チ機能を使用するには、さらにUSBアップス トリームケーブル(製品に付属)を使用して、 オールインワン コンピューターのUSBアップ ストリーム ポートと他のコンピューターのUSB ダウンストリームポートを接続する必要があ ります。

#### スレートモードとHDMIモードの切り替え モードを切り替えるには、前面のソースボ

タンを押します。 ソース ボタンを押すと、 [モード切り替え要求]画面が表示されます。 モードの切り替えを続行するには、「モード 切り替え要求画面がタイムアウトになる前 にソース ボタンをもう一度押します。 モード の切り替えを中止する場合は、音量ダウン ボタンを押します。どちらのボタンも押さな いまま「モード切り替え要求]画面がタイムア ウトになると、モードの切り替えは自動的に キャンセルされます。

◯ ホーム:ホーム画面を開きます。

- ← 戻る:前の画面を開きます。
- 音声検索:キーワードを1つまたは複  $\mathbf{0}$
- 数話して、Googleで検索します。

#### ジェスチャの使用

このオールインワン コンピューターでは、以 下のジェスチャが使用できます。

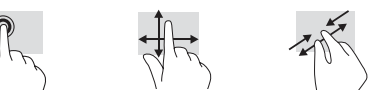

# 「♪ Google Play™ストアからのアプリのダウンロード

Playストアにアクセスしてアプリをダウンロー ドするには、あらかじめ無線ネットワークに 接続してGoogleアカウントにサインインして おく必要があります。

- 1. ホーム画面で、 ibをタッチして、[Playス トア】アプリをタッチします。
- 2. アプリを検索するには、【検索】アイコン をタッチして、キーワードを入力するか、 いずれかのカテゴリをタッチします。
- 3. スクロールダウンして利用可能なアプリを
- 確認し、タッチして選択します。 4. 【インストール】をタッチします。アプリのダ ウンロードおよびインストールが開始しま す。

# その他のHPリソース

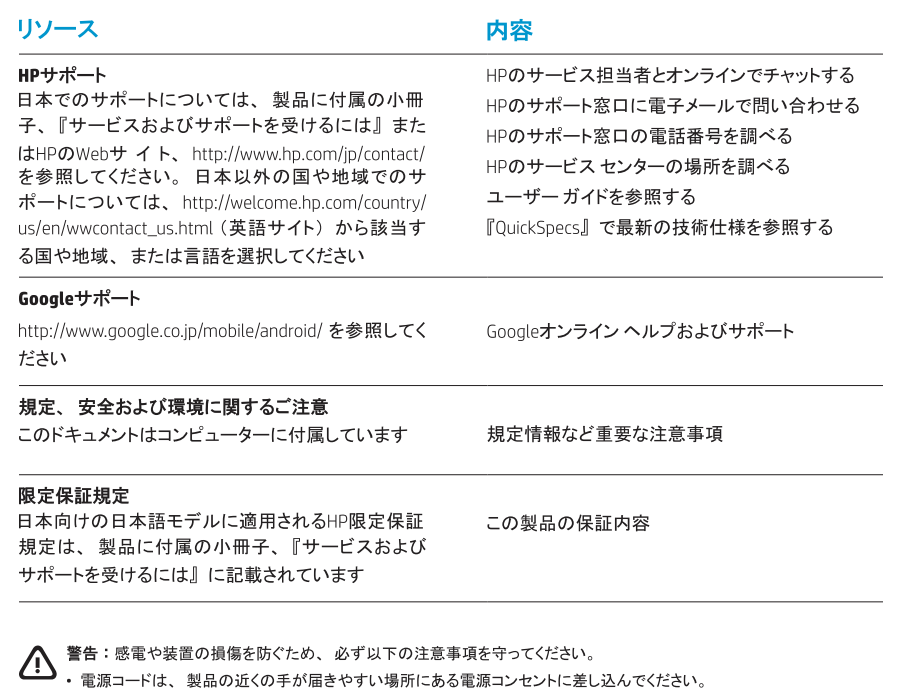

- · コンピューターおよびACアダプターへの外部電源の供給を完全に遮断して待機電力をカットするには、電源を切った後、 電源コードをコンピューターからではなくコンセントから抜いてください。
- 安全に使用するため、必ず電源コードのアース端子を使用して接地してください。

△ 警告:操作する人の健康を損なわないようにするため、『快適に使用していただくために』をお読みください。このドキュ<br>メントは、正しい作業環境の整え方や、作業をする際の正しい姿勢、および健康上/作業上の習慣について説明してい ます。さらに、『快適に使用していただくために』では、重要な電気的/物理的安全基準についての情報も提供しています。 『快適に使用していただくために』は、HPのWebサイト、http://www.hp.com/ergo/ (英語サイト) から[日本語]を選択して ご覧になれます。

**빠른설치**

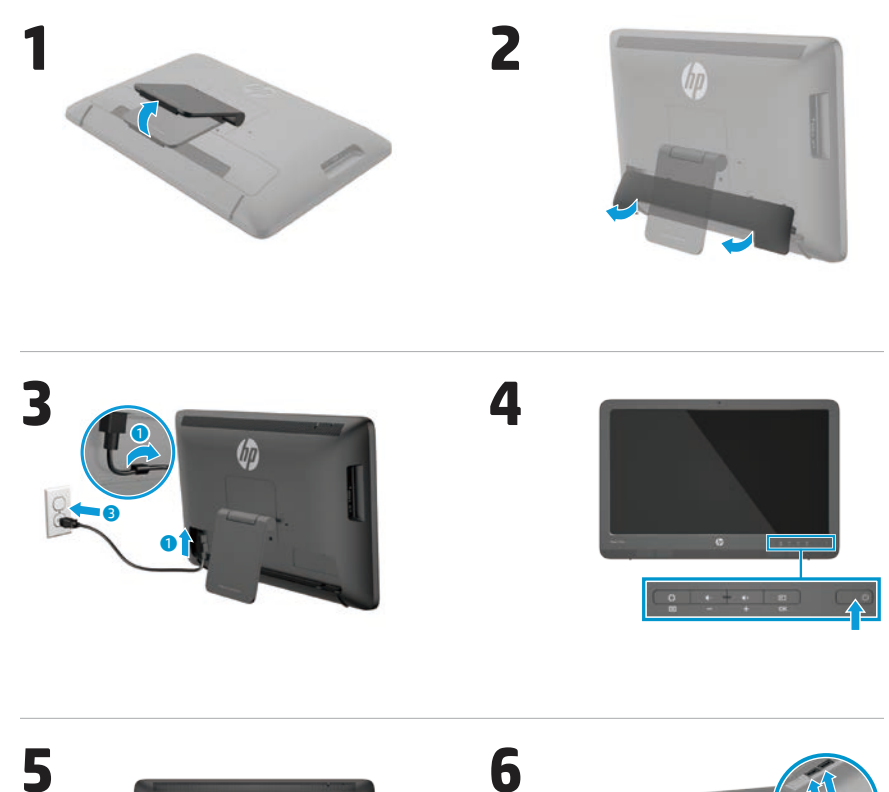

UD. 無

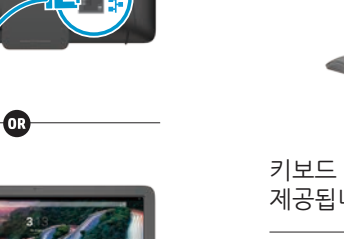

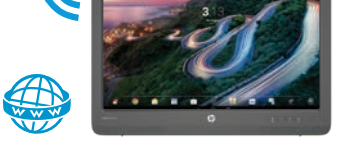

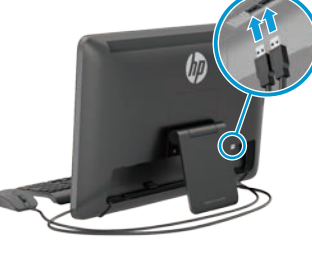

키보드 및 마우스는 일부 모델에만 제공됩니다.

**중요:** 굽이진 도로가 배경 사진으로 표시되는 Android 홈 화면이 나타날 때까지 USB 키보드를 연결하지 마십시오.

# **둘러보기**

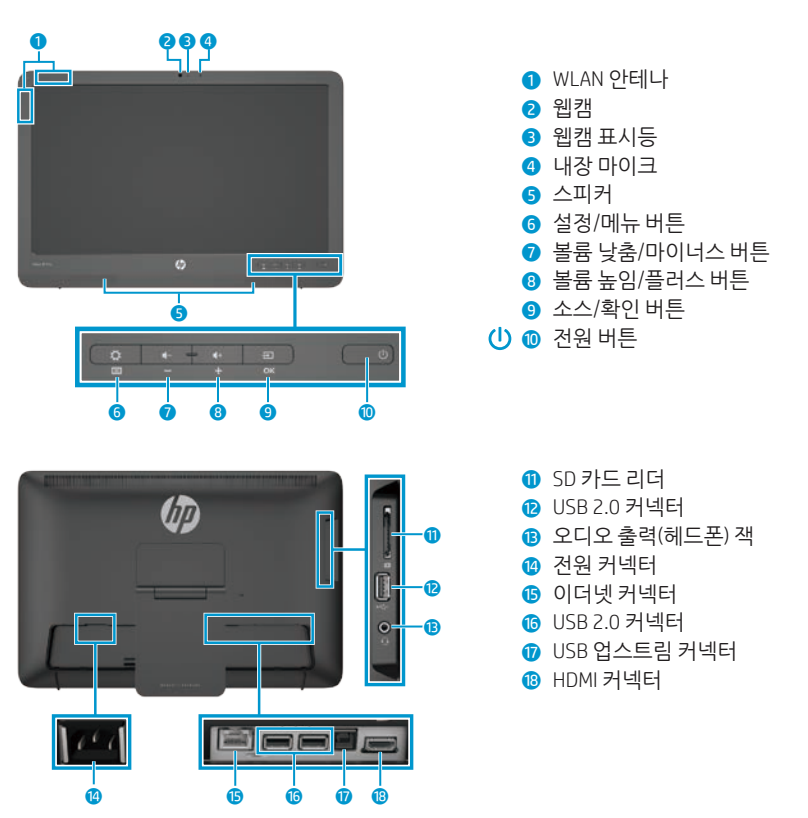

# **사양**

**전원:** 100 ~ 240VAC 50/60Hz **온도 작동:** 미터법, 5°C ~ 35°C, 미국 41°F ~ 95°F **상대 습도(결로 방지 조건) 작동:** 20~80%

# **제품 설명**

본 제품은 All-in-One 데스크톱 컴퓨터, 데스크톱 컴퓨터, 씬 클라이언트 컴퓨터 또는 리테일 시스템이며, 박막 패널 디스플레이, 터치패드, 프로세서, RAM, 하드 드라이브 또는 SSD(Solid State Drive), 내부 전원 공급 장치 및 외부 AC 어댑터로 구성되어 있습니다. 보유한 컴퓨터 모델에 따라 제품은 100~240VAC, 200~240VAC 또는 100~127/200~240VAC, 50~60Hz 또는 50/60Hz, 1.5A, 3A, 4A, 5.5A, 6A 또는 8A 등급을 사용합니다. AC 어댑터는 100~240VAC, 50~60Hz 또는 50~60Hz, 0.5A, 0.6A, 0.8A, 1A, 1.2A, 1.4A, 1.5A, 1.6A, 1.7A, 2A, 2.2A, 2.25A, 2.4A, 2.5A, 2.7A, 2.9A 또는 4A 등급을 사용합니다. 최신 사용 설명서를 확인하려면 **http://www.hp.com/support**를 방문하여 거주 국가를 선택합니다. **드라이버 및 소프트웨어**를 선택한 다음 화면 지침을 따르십시오.

HP는 사용자의 요구를 충족하는 설명서를 제공하기 위해 최선을 다하고 있습니다. 설명서를 개선할 수 있도록 모든 제안, 의견 또는 오류 사항을 **docfeedback@hp.com**으로 보내 주십시오. 피드백을 제출할 경우 문서 제목과 부품 번호를 명시해 주시기 바랍니다.

# **All-in-One 설치마무리**

All-in-One 제품의 전원을 켠 후 수행할 작업:

#### **네트워크에 연결**

유선(이더넷) 또는 무선(Wi-Fi) 연결을 사용하여 네트워크에 연결할 수 있습니다. 이더넷 연결과 Wi-Fi 연결을 동시에 사용할 수 없습니다.

# **무선 네트워크**

- 1. 화면 하단의 **모든 앱** 아이콘 을 선택한 다음 **설정** 아이콘을 선택합니다.
- 2. **Wi-Fi**를 선택합니다.
- 3. **켜기** 버튼을 선택하여 무선 송수신 장치를 켭니다.
- 4. 목록에서 WLAN을 선택합니다.
- 5. WLAN에 보안이 설정되어 있으면 보안 코드를 입력하라는 메시지가 표시됩니다. 코드를 입력한 후 다음을 수행합니다.
	- 프록시가 필요하지 않은 경우 **연결**을 선택합니다.
	- 프록시가 필요한 경우 **Show advanced settings**(고급 설정 표시) 를 선택합니다. 프록시 설정으로 이동하고 **없음**을 선택한 다음 **수동**을 선택합니다. 프록시 설정을 수동으로 입력하고 **연결**을 선택합니다.

# **유선 네트워크**

- 1. 네트워크 케이블을 All-in-One의 네트워크 잭에 연결합니다.
- 2. 네트워크 케이블의 다른 쪽 끝을 벽면 네트워크 잭에 꽂습니다.
- 3. 화면 하단의 **모든 앱** 아이콘 @을 선택한 다음 **설정** 아이콘을 선택합니다.
- 4. **Ethernet configuration**(이더넷 구성) 을 선택합니다.
- 5. **켜기** 버튼을 선택합니다.
- 6. **Obtain IP Address Automatically (DHCP)**(IP 주소를 자동으로 얻기 (DHCP)) 또는 **Configure IP Address Manually**(IP 주소를 수동으로 구성)를 선택합니다.
- 7. 프록시 설정으로 이동하고 **없음**을 선택한 다음 **수동**을 선택합니다.
- 8. **프록시 설정**을 수동으로 입력합니다. 9. **저장** 버튼을 선택합니다.

# **키보드 언어 설정**

굽이진 도로가 배경 사진으로 표시되는 Android 홈 화면이 나타날 때까지 USB 키보드를 연결하지 마십시오.

- 1. 후면 패널의 USB 포트에 키보드를 연결합니다.
- 2. 화면 하단의 **모든 앱** 아이콘 을 선택한 다음 **설정** 아이콘을 선택합니다.
- 3. **언어 및 입력**을 선택합니다.
- 4. **Physical Keyboard**(실물 키보드) 아래에서 **Lite-On Technology Corp HP Android 유선 키보드**를 선택합니다.
- 5. 결과 화면에서 **Set up keyboard layouts**(키보드 레이아웃 설정)를 선택합니다.
- 6. 언어를 선택합니다.
- 7. 홈 화면으로 돌아가려면 **홈** 아이콘스을 누릅니다.

# **필기모드및 HDMI 모드**

All-in-One은 필기 모드 또는 HDMI 모드로 작동할 수 있습니다.

# **필기 모드**

필기 모드에서 All-in-One은 1백만 개 이상의 앱, 클라우드 컴퓨팅 및 인터넷에 액세스할 수 있는 상용 Android 장치로 작동합니다.

필기 모드에서는 전원만 연결하면 됩니다. 인터넷 또는 네트워크에 액세스하려면 유선(이더넷) 또는 무선(Wi-Fi) 연결이 가능해야 합니다.

#### **HDMI 모드**

HDMI 모드에서 All-in-One은 PC, 카메라 또는 DVD 플레이어 같은 HDMI 장치에 연결하면 표준 모니터로 사용됩니다.

HDMI 모드에서는 전원 연결 및 HDMI 장치 연결이 필요합니다. All-in-One이 PC에 연결되어 있는 경우 USB 업스트림 케이블(포함)이 All-in-One의 USB 업스트림 포트와 PC의 USB 다운스트림 포트 사이에 연결되어 있어야 터치 기능을 사용할 수 있습니다.

### **필기 모드와 HDMI 모드 간 전환**

모드를 전환하려면 전면 패널의 소스 버튼을 누릅니다. 소스 버튼을 누른 후 모드 전환 요청 화면이 나타납니다. 모드 전환을 계속하려면 모드 전환 요청 화면 시간이 초과되기 전에 소스 버튼을 다시 누릅니다. 모드 전환을 취소하려면 볼륨 낮춤 버튼을 누릅니다. 두 버튼 중 하나를 누르지 않을 경우 모드 전환 요청 화면이 시간 초과되면 모드 전환이 자동으로 취소됩니다.

# **필기모드홈화면사용**

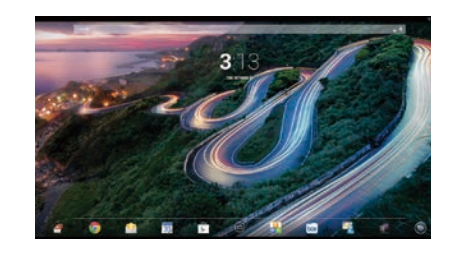

- **검색** 한 개 이상의 키워드를 입력하여 Google에서 검색합니다.
- **모든 앱** 설치된 모든 앱의 목록을 표시합니다. 기본 설정을 구성하려면 및 **설정** 아이콘을 차례로 터치합니다.

### **최근 앱** - 최근에 사용한 앱의 목록을 엽니다.

- **홈** 홈 화면을 엽니다.
- **뒤로** 이전 화면을 엽니다.
- **음성 검색** 한 개 이상의 키워드를  $\bullet$ 말하여 Google에서 검색합니다.

# **제스처 사용**

다음 제스처는 All-in-One에서 사용할 수 있습니다.

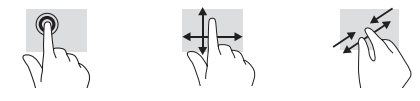

# **Google Play™ Store에서 앱 다운로드**

무선 네트워크에 연결된 상태에서 Google 계정으로 로그인해야만 Play Store에서 앱을 다운로드할 수 있습니다.

- 1. 홈 화면에서 및 **Play Store** 앱을 차례로 터치합니다.
- 2. 앱을 검색하려면 **검색** 아이콘을 터치한 다음 키워드를 입력하거나 카테고리를 터치합니다.
- 3. 스크롤을 통해 사용할 수 있는 앱을 확인한 후 설치하려는 앱을 터치하여 선택합니다. 4. **설치**를 터치하면 앱을 다운로드한
- 후 설치합니다.

# **추가 HP 자료**

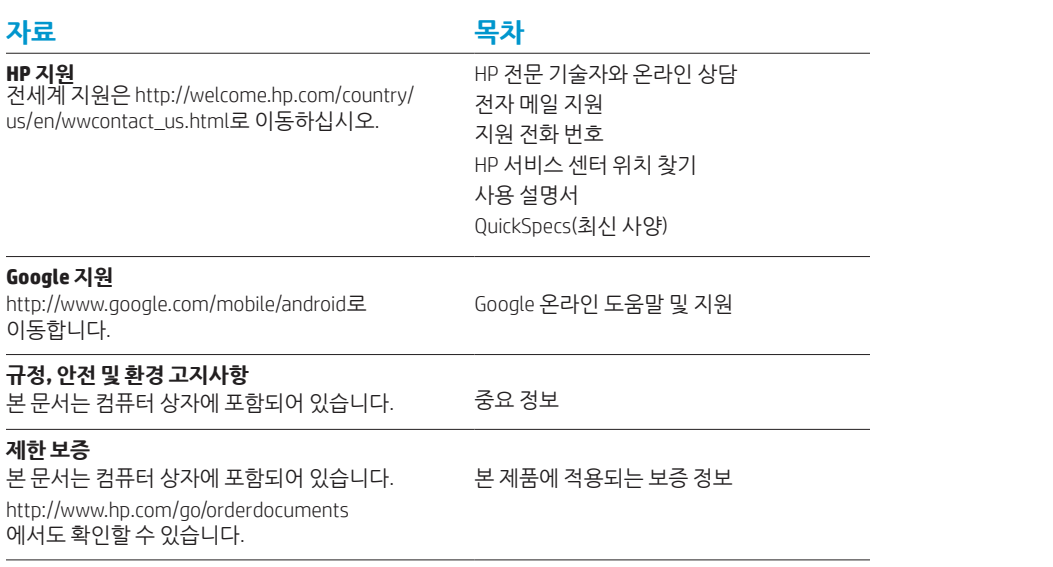

#### **경고:** 감전 또는 사용중인 장비에 대한 손상의 위험을 줄이려면

- **•** 전원 코드는 항상 쉽게 액세스할 수 있는 AC 콘센트에 연결합니다.
	- **•** 컴퓨터에서 전원 코드를 뽑지 말고 AC 콘센트에서 전원 코드를 뽑아 컴퓨터에서 전원 연결을 해제합니다.
	- **•** 전원 코드가 3핀식 플러그로 되어 있는 경우 접지 처리된 3핀 콘센트에 코드를 꽂으십시오. 전원 코드의 접지 핀은, 예를 들어 2핀 어댑터를 꼽는 등의 방식으로, 우회하거나 무력화해서는 안 됩니다. 접지 핀은 중요한 안전 장치입니다.

**경고!** 심각한 손상의 위험을 줄이려면 안전 및 편의에 관한 사용 설명서를 읽으십시오. 해당 문서에는 적절한 워크스테이션 설치, 자세 및 컴퓨터 사용자에 대한 건강 및 작업 습관 등이 설명되어 있습니다. 또한 안전 및 편의에 관한 설명서에는 중요한 전기 및 기술 안전 정보도 명시되어 있습니다. 안전 및 편의에 관한 설명서는 웹 페이지 http://www.hp.com/ergo에서 확인할 수 있습니다.

# 快速安装

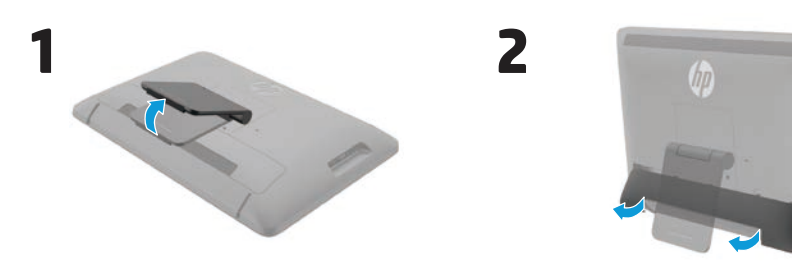

**4**

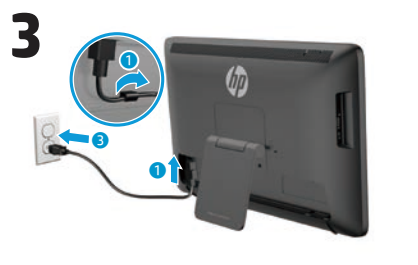

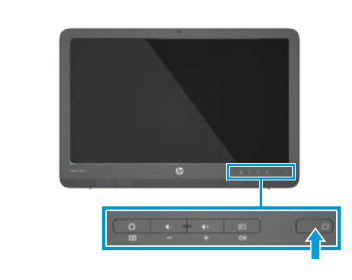

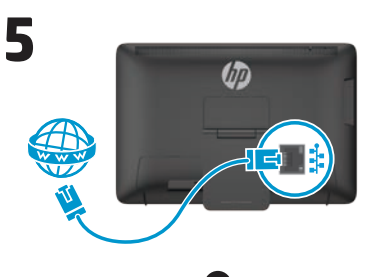

 $\mathcal{L}$ 

至

 $\overline{w}$  w

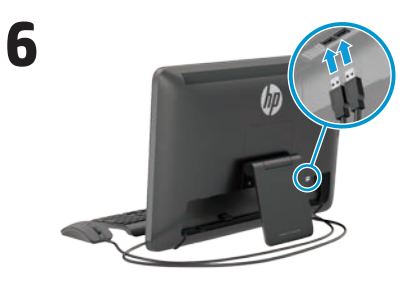

仅部分型号附带键盘和鼠标。

重要信息:在到达 Android 主屏幕(显示弯 曲道路的图片背景)之前,请勿连接 USB 键盘。

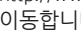

# $G$ oogl

http:/ 이동

# 규정,<br>본문

#### $M$ 한 **보**

본 문 http:/ 에서도

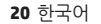

# 快速概览

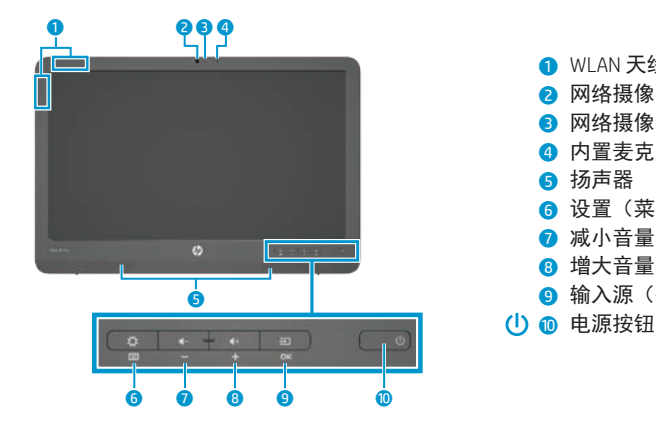

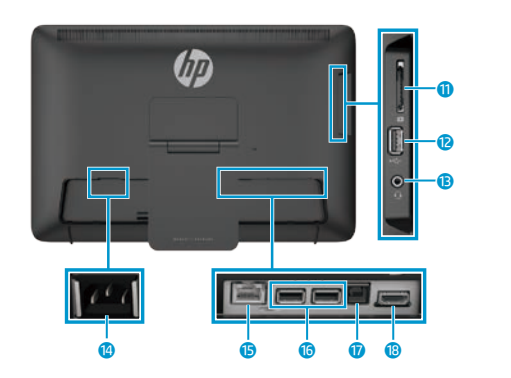

# 规格

电源 :100 - 240 VAC 50/60 Hz 温度 (工作): 5℃ 至 35℃ (公制); 41℉ 至 95℉ (美制) 相对湿度(无冷凝)(工作):20% 至 80%

#### 产品描述

本产品为一体式台式计算机、台式计算机、瘦客户端计算机或零售系统,其可能带有薄型面 板显示屏、触摸板、处理器、RAM、硬盘驱动器或固态驱动器,以及内置电源和外置交流电 源适配器。根据计算机型号的不同,产品具有不同的额定功率,如 100-240 VAC、200-240 VAC 或 100-127/200-240 VAC, 50-60 Hz 或 50/60Hz, 1.5 A、3 A、4 A、5.5 A、6 A 或 8 A。交流电源 适配器的额定功率有 100-240 VAC, 50-60 Hz 或 50-60Hz, 0.5 A、0.6 A、0.8A、1A、1.2 A、1.4 A、 1.5 A、1.6 A、1.7 A、2 A、2.2 A、2.25 A、2.4 A、2.5 A、2.7 A、2.9 A 或 4 A。若要查看最新的用 户指南,请访问 **http://www.hp.com/support**,并选择相应国家/地区。选择驱动程序和下载, 然后按照屏幕上的说明进行操作。

**1** WLAN 天线 2 网络摄像头 8 网络摄像头指示灯 4 内置麦克风 6 扬声器

q SD 读卡器 **@** USB 2.0 端口

**@** 电源接口 6 以太网接口 **6** USB 2.0 接口 **10** USB 上行链路接口 **B** HDMI 接口

**6 音频输出(耳机)端口** 

6 设置(菜单)按钮 ■减小音量(减号)按钮 8 增大音量(加号) 按钮 ● 输入源 (确定) 按钮

HP 一直致力于提供可满足用户需求的文档。为了让我们可以改善文档,请将您的建议、意见 或发现到的错漏之处发送到 **docfeedback@hp.com**。提交您的意见时请同时提供文档标题和 文档编号。

# 完成一体机的设置

打开一体机之后 :

### 连接到网络

您可以采用有线(以太网)或无线 (Wi-Fi) 网络连接。但不能同时启用 以太网和 Wi-Fi 连接。

#### 无线网络

- 1. 选择位于屏幕底部的**所有应用** 图标 ⑩,然后选择设置图标。
- 2. 选择 **Wi-Fi**。
- 3. 选择打开按钮, 打开无线连接。
- 4. 从列表中选择一个 WLAN。
- 5. 如果该 WLAN 启用了安全保护功能, 则会提示您输入安全代码。输入代 码,然后:
	- •如果不需要代理,选择连接。
- 如果需要代理,选择 **Show advanced settings**(显示高级设 置)。在代理设置旁,选择**无**,然 后选择手动。手动输入代理设置, 然后选择连接。

# 有线网络

- 1. 将网线插入一体机上的网络插孔。
- 2. 将网线的另一端插入墙上的网络 插孔。
- 3. 选择位于屏幕底部的**所有应用** 图标 , 然后选择设置图标。
- 4. 选择 **Ethernet configuration**(以太 网配置)。
- 5. 选择打开按钮。
- 6. 选择**Obtain IP Address Automatically (DHCP)**(自动获取 IP 地址 (DHCP))或 **Configure IP Address Manually**(手动 配置 IP 地址)。
- 7. 在代理设置旁, 选择无, 然后选择 手动。
- 8. 手动输入代理设置。
- 9. 选择保存按钮。

### 设置键盘的语言

在到达 Android 主屏幕(显示弯曲道 路的图片背景)之前,请勿连接 USB 键盘。

- 1. 将键盘连接到背面板上的 USB 端口。
- 2. 选择位于屏幕底部的所有应用 图标 (e), 然后选择设置图标。
- 3. 选择语言和输入法。
- 4. 在 **Physical Keyboard**(物理键盘) 下选择 **Lite-On Technology Corp HP Android Wired Keyboard**。
- 5. 在所显示的屏幕上选择 **Set up keyboard layouts**(设置键盘布局)。
- 6. 选择语言。
- 7. 单击主页图标 个 返回主屏幕。

# **Slate** 模式和 **HDMI** 模式

该一体机可以在 Slate 或 HDMI 模式下 运行。

#### **Slate** 模式

在 Slate 模式下,该一体机是一台商用 Android 设备, 能够使用 100 多万款应 用、进行云计算和连接 Internet。 仅需连接电源即可使用 Slate 模式。若 需要访问 Internet 或网络, 您还必须有 有线(以太网)或无线(Wi-Fi)连接。

#### **HDMI** 模式

在 HDMI 模式下,将该一体连接到 HDMI 设备(如 PC、相机或 DVD 播放机)时 其便是一台标准显示器。

# 使用 **Slate** 模式主屏幕

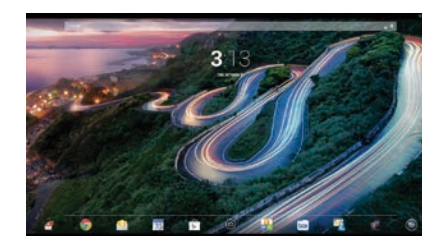

- 搜索 允许您输入一个或多个关  $\sigma$ 键字并通过 Google 进行搜索。
- **(iii) 所有应用** 显示所有已安装应用 的列表。若要配置首选项,请轻 触 (®, 然后轻触设置图标。
- 一 最近使用的应用 一打开最近使用 的应用列表。

HDMI 模式需要连接电源和 HDMI 设备。 连接 PC 时,还必须使用 USB 上行电缆 (已随附)将一体机上的 USB 上行端口 与 PC 上的 USB 下行端口连接在一起才 能使用触摸功能。

在 **Slate** 模式和 **HDMI** 模式之间切换 若要切换模式,请按前面板上的输入 源按钮。按下输入源按钮后,随即会 出现"模式切换请求"屏幕。若要继 续切换模式,请在"模式切换请求" 屏幕消失前再次按下输入源按钮。若 要取消模式切换,请按减小音量按钮。 如果不按下这两个按钮之一, "模式切 换请求"屏幕消失时模式切换将自动 取消。

# 主页 — 打开主屏幕。

- 返回 打开上一个屏幕。
- 语音搜索 允许您说出一个或  $\mathbf{0}$ 多个关键字并通过 Google 进行 搜索。

使用手势 以下手势可用于该一体机 :

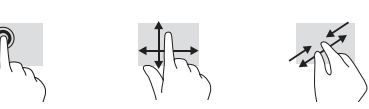

# 从 **Google Play™ Store** 下载应用

在您访问 Play Store 以下载应用之前, 必须连接到无线网络并登录到 Google 帐户中。

- 1. 在主屏幕上,轻触 (@,然后轻触 **Play Store** 应用。
- 2. 要搜索应用,请轻触搜索图标,然
- 后输入关键字,或者轻触一个类别。
- 3. 向下滚动以查看可用应用, 然后轻 触某个应用以将其选中。
- 4. 轻触安装, 该应用将开始下载并 安装。

# 更多 **HP** 资源

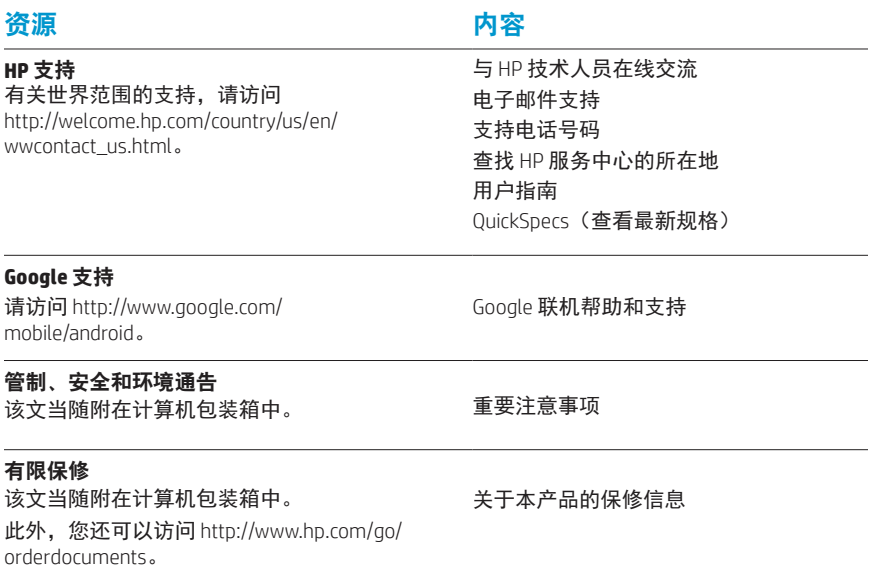

#### 警告:为降低电击或对设备造成损坏的风险,请:

- **•** 请将电源线插入到始终容易接触到的交流电源插座。
	- **•** 通过将电源线从交流电源插座中拔出(而不是将电源线从计算机中拔出)来断开计算机的电源。
	- **•** 如果电源线为三脚插头,请将电源线插入接地的三孔插座中。请勿禁用电源线的接地插脚,例如通 过连接二脚适配器。接地插脚是一项重要的安全措施。

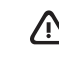

警告!为减少受到严重伤害的危险,请阅读《安全与舒适操作指南》。其中详细介绍了电脑用户应注 意的工作台合理摆放、正确姿式、健康与工作习惯等。《安全和舒适操作指南》同时还提供了重要的 电气和机械安全信息。以下网址提供了《安全和舒适操作指南》:http://www.hp.com/ergo。

快速設定

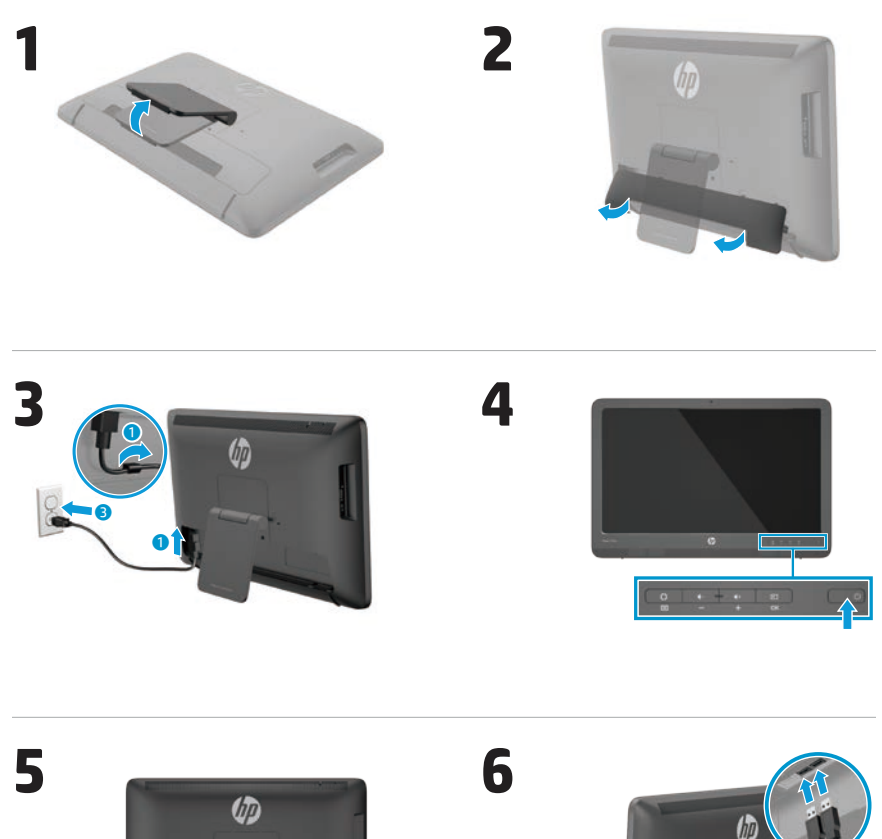

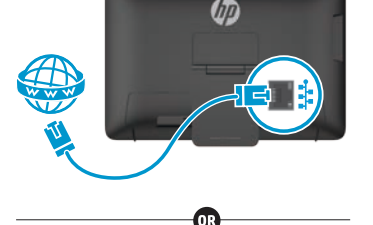

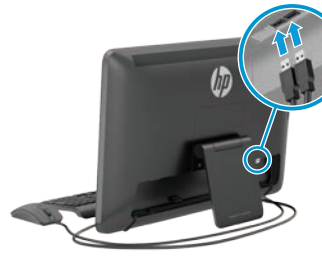

僅限特定機型隨附鍵盤與滑鼠。

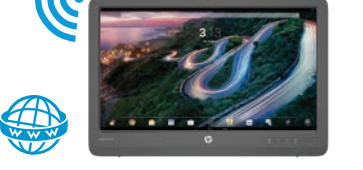

重要事項: 在您進入 Android 主畫面之前, 請不要連接 USB 鍵盤;主書面背景為一幅 蜿蜒公路的圖片。

# 快速導覽

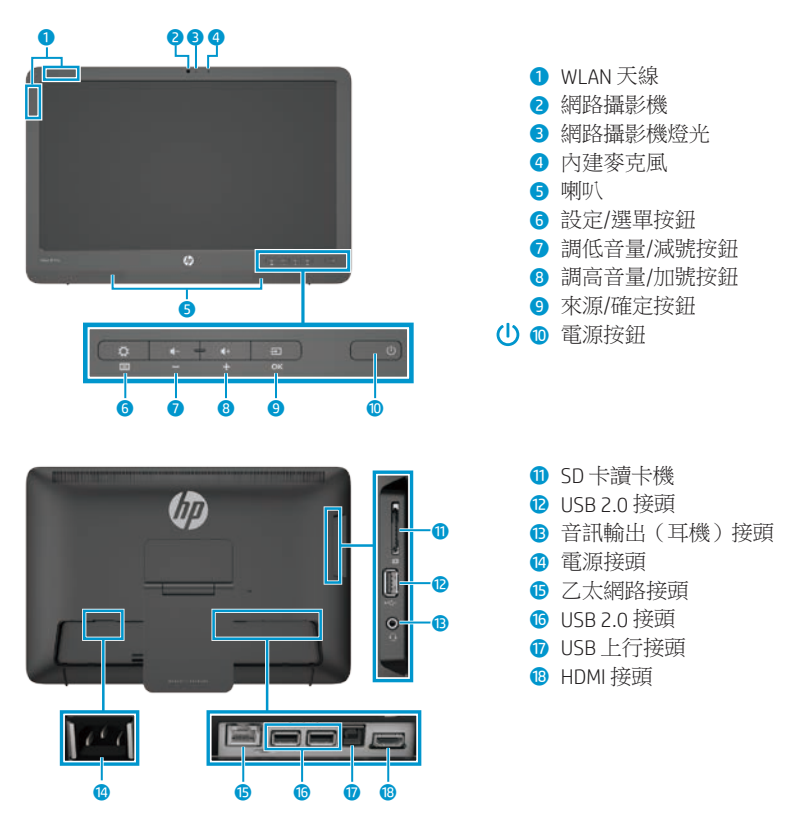

# 規格

電源:100 - 240 VAC 50/60 Hz 溫度 (操作中): 公制: 5℃ 至 35℃;美制: 41°F 至 95°F 相對溼度(未凝結)(操作中):20% 至 80%

#### 產品說明

本產品為 All-in-One 桌上型電腦、一般桌上型電腦、精簡型用戶端電腦或零售系統,可能 配備了平面顯示器、 觸控板、處理器、RAM、硬碟或固態硬碟以及內建電源供應器和外接 AC 變壓器。根據您的電腦機型而有所不同,產品的額定規格為 100-240 VAC、200-240 VAC 或100-127/200-240 VAC;50-60 Hz 或 50/60 Hz;1.5 A、3 A、4 A、5.5 A、6 A 或 8 A。AC 變 壓器額定為 100-240 VAC;50-60 Hz 或 50-60 Hz;0.5 A、0.6 A、0.8 A、1A、1.2 A、1.4 A、 1.5 A、1.6 A、1.7 A、2 A、2.2 A、2.25 A、2.4 A、2.5 A、2.7 A、2.9 A 或 4 A。要取得最新的 使用指南,請造訪 **http://www.hp.com/support**,並選擇您的國家。選擇驅動程式與下載, 然後按照螢幕上的指示進行操作。

HP 致力於提供說明文件以滿足您的各項需求。請將您的建議、意見或者是錯誤問題,附上 文件標題以及零件編號,寄到 **docfeedback@hp.com** 以協助我們更有效地改善說明文件。

# 完成 **All-in-One** 設定

在打開 All-in-One 電腦後:

#### 連線到網路

您可以透過有線(乙太網路)或無線 (Wi-Fi) 方式連接到網路。您無法同時 啟用乙太網路和 Wi-Fi 連線。

#### 無線網路

- 1. 從螢幕底端選取**所有應用程式** 圖示 (6),然後選取設定圖示。
- 2. 選取 **Wi-Fi**。
- 3. 選取**開啓**按鈕以開啟無線連線。
- 4. 從清單中選取您的 WLAN。
- 5. 若 WLAN 已啟用安全性, 則系統會 提示您輸入安全密碼。鍵入密碼, 接下來︰
	- •如果不需要 Proxy,請選取**連線**。
	- 如果需要 Proxy,請選取 **Show advanced settings**(顯示進階設 定)。下ㄧ步進入 Proxy 設定,請 選取**無**,然後選取**手動**。手動輸入 Proxy 設定並選取**連線**。

# 有線網路

- 1. 將網路纜線插入到 All-in-One 產品 的網路接頭。
- 2. 將網路線的另一端插入牆壁的網路 接頭。
- 3. 從螢幕底端選取所有應用程式 圖示 (6),然後選取設定圖示。
- 4. 選取 **Ethernet configuration**(乙太 網路組態設定)。
- 5. 選取**開啓**按鈕。
- 6. 選取**Obtain IP Address Automatically (DHCP)**(自動取得 IP 位址 (DHCP)) 或**Configure IP Address Manually**(手 動設定 IP 位址)。
- 7. 下一步進入 Proxy 設定,請選取無, **然後**選取手動。
- 8. 手動輸入 **Proxy** 設定。
- 9. 選取儲存按鈕。

# 針對鍵盤設定您的語言

在您進入 Android 主畫面之前,請不 要連接 USB 鍵盤;主畫面背景為一幅 蜿蜒公路的圖片。

- 1. 將鍵盤連接到背面面板上的 USB 連 接埠。
- 2. 從螢幕底端選取所有應用程式 圖示 (6),然後選取設定圖示。
- 3. 選取語言與輸入。
- 4. 在 **Physical Keyboard**(實體鍵盤) 下,請選取 **Lite-On Technology Corp HP Android Wired Keyboard**。
- 5. 在接續畫面上,選取 **Set up keyboard layouts**(設定鍵盤 配置)。
- 6. 選取您的語言。
- 7. 點選首頁圖示 〇, 返回主書面。

# 平板模式和 **HDMI** 模式

此 All-in-One 產品可以在平板模式或 HDMI 模式中運作。

# 平板模式

在平板模式下,這款 All-in-One 產品為 商業用 Android 裝置,可存取逾百萬 款應用程式、進行雲端運算及存取網 際網路。

平板模式僅需要連接電源。如需存取 網際網路或區域網路,您還必須具 備有線(乙太網路)或無線 (Wi-Fi) 連線。

# **HDMI** 模式

在 HDMI 模式下,當連接 HDMI 裝置 (例如電腦、相機或 DVD 播放器)時, 此 All-in-One 產品為一台標準螢幕。

HDMI 模式需要連接電源與 HDMI 裝 置。如果此 All-in-One 產品連接電腦,

# 使用平板模式主畫面

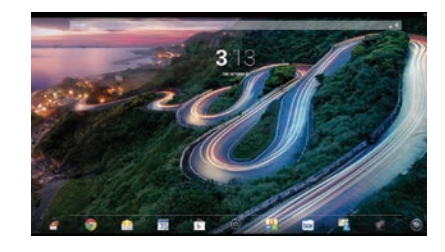

搜尋—允許您鍵入一個或多個關 鍵字,以 Google 搜尋。

所有應用程式—顯示已安裝的所 有應用程式清單。要設定您的偏 好設定,觸碰 (@,然後觸碰**設定** 圖示。

您還必須在 All-in-One 產品的 USB 上 行連接埠與電腦的 USB 下行連接埠之 間連接 USB 上行纜線(隨附),才能 使用觸控功能。

### 在平板模式和 **HDMI** 模式之間切換

若要在模式之間切換,請按下正面面 板上的「來源」按鈕。在按下「來 源」按鈕之後,螢幕會出現「Mode Switch Request」(模式切換要求) 快顯畫面。若要繼續模式切換,請在 「Mode Switch Request」(模式切換 要求)畫面逾時前,再次按下「來 源」按鈕。如果您想要取消模式切 換,請按下「調低音量」按鈕。如果 您未按下這兩個按鈕的其中之一,則 當「Mode Switch Request」(模式切 換要求)畫面逾時時,模式切換就會 自動取消。

- 最近使用的應用程式一打開最近 使用的應用程式清單。 △首頁-開啟主畫面。
- 5 返回一開啟上一個書面。
- 語音搜尋一允許您說出一個或多  $\mathbf 0$ 個關鍵字,以 Google 搜尋。

# 使用手勢

下列手勢可以搭配您的 All-in-One 產品 使用:

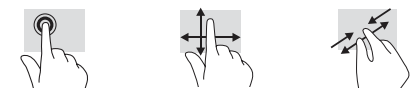

# 從 **Google Play ™** 商店下載應用程式

在訪問 Play 商店下載應用程式之前, 您必須連線無線網路並登入 Google 帳戶。

- 1. 在主畫面上觸碰 <sup>(),並觸碰 Play</sup> **商店**應用程式。
- 2. 若要搜尋某個應用程式, 觸碰**搜尋** 圖示,然後鍵入一個關鍵字,或觸 碰某一個類型。
- 3. 向下捲動以查看可用的應用程式, 然後觸碰其中一個應用程式以選取。
- 4. 觸碰安裝,應用程式會開始下載及 安裝。

# 更多 **HP** 資源參考

 $\overline{\phantom{a}}$ 

 $\overline{\phantom{a}}$ 

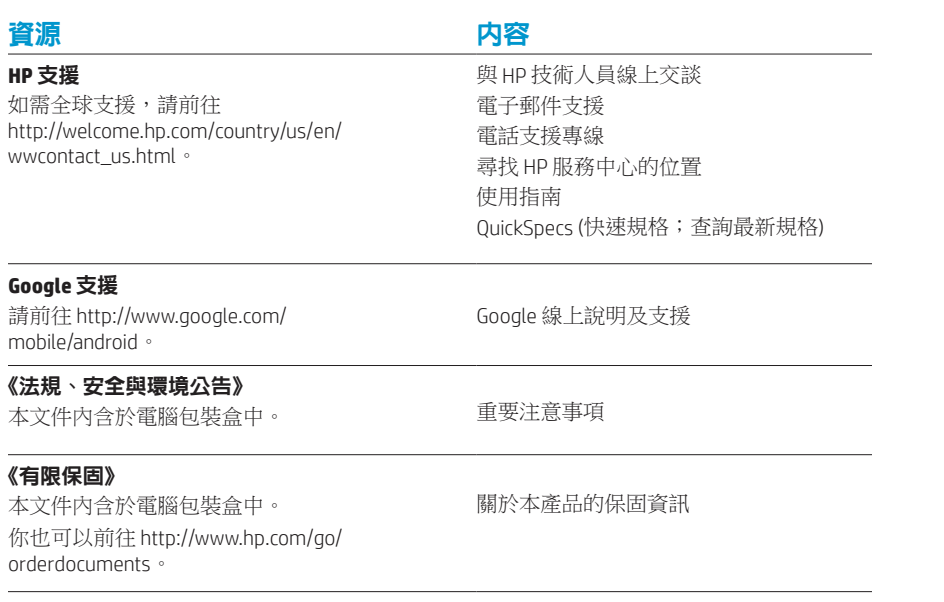

#### 警告:若要降低觸電或損壞設備的風險:

**•** 將電源線插入隨時可方便使用的 AC 插座。

- **•** 從 AC 插座拔除電源線(不是從電腦拔掉電源線)即可中斷電腦電源。
- **•** 電源線若是附有一個 3 接腳電源插頭,請將電源線插入接地的(地線)三孔插座。請勿停用電源線 的接地接腳,例如插上一個 2 接腳電源插頭。接地接腳具備重要的安全功能。

警告!為減少人員重傷的風險,請閱讀《安全舒適操作指南》。該指南描述正確的工作站設定以及 電腦使用者的正確姿勢、健康和工作習慣。《安全舒適操作指南》也提供重要的電子與機械安全資 訊。《安全舒適操作指南》可從 http://www.hp.com/ergo 網頁上取得。

© Copyright 2014 Hewlett-Packard Development Company, L.P. The information contained herein is subject to change without notice. The only warranties for HP products and services are set forth in the express warranty statements accompanying such products and services. Nothing herein should be construed as constituting an additional warranty. HP shall not be liable for technical and editorial errors or omissions contained herein.

First Edition: January 2014

Replace this box with PI statement as per spec. Replace this box with PI statement as per spec. Replace this box with PI statement as per spec. Replace this box with PI statement as per spec. Replace this box with PI statement as per spec. Replace this box with PI statement as per spec.

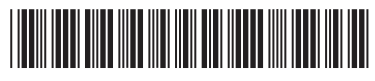

753314-371